# 2011 年宝马 X6 脚步空间模块编程

支持设备: 元征带编程综合诊断 PAD5、PAD3、PR05 设备

支持产品: 2011年宝马 X6, 车辆 VIN 码: WBAFG2105BL\*\*\*\*

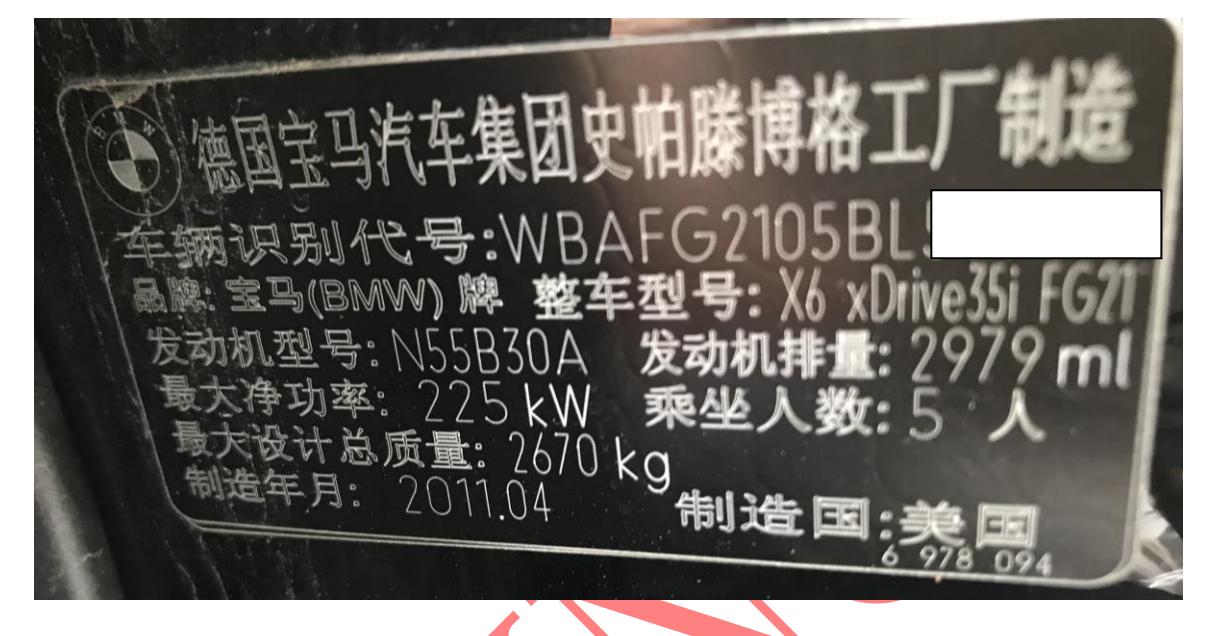

故障描述: 汽车断电后导致车窗升降功能失败或灯光不可控制,脚步空间 FRM 不可通讯,更换二手模块需要编程如图

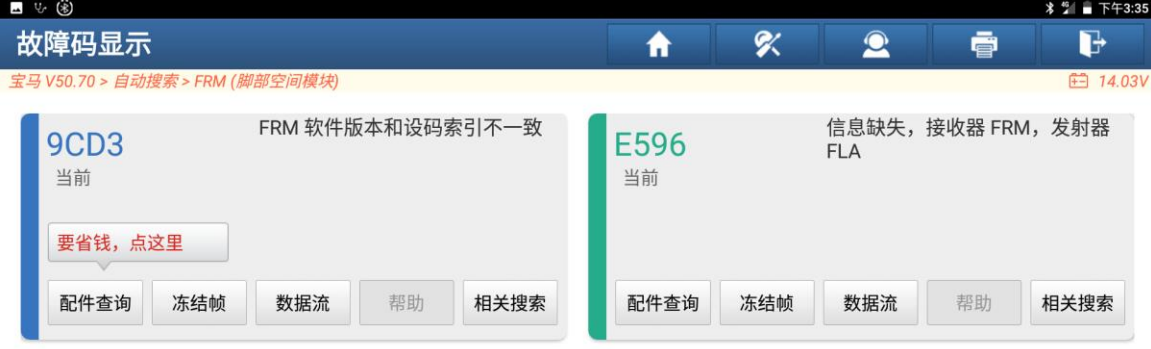

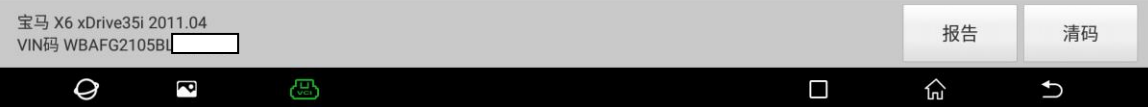

## 操作流程:

1. 以 X431-PADV 为例, 进入诊断系统选择【编码/编程】系统进入如图 1:

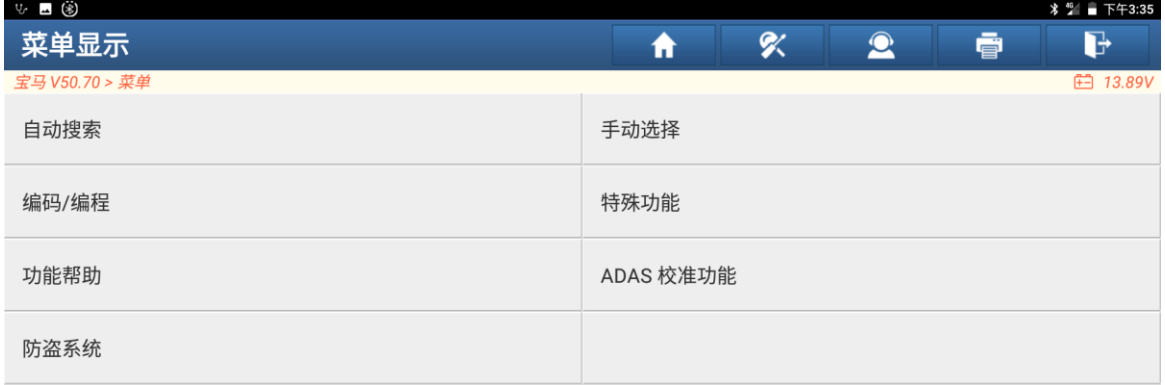

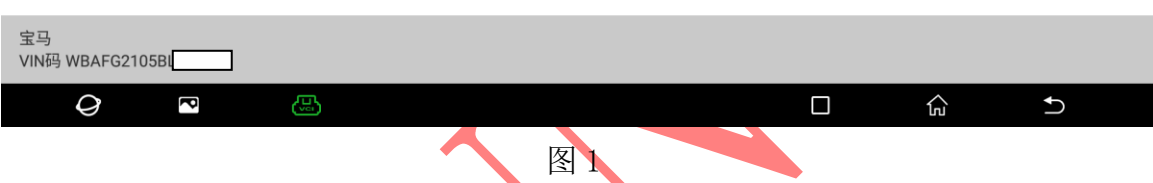

2. 因为更换的是二手模块,所以会识别到两个 VIN,确认该车 VIN 无误后选择 "是"或"否",进入如图 2:

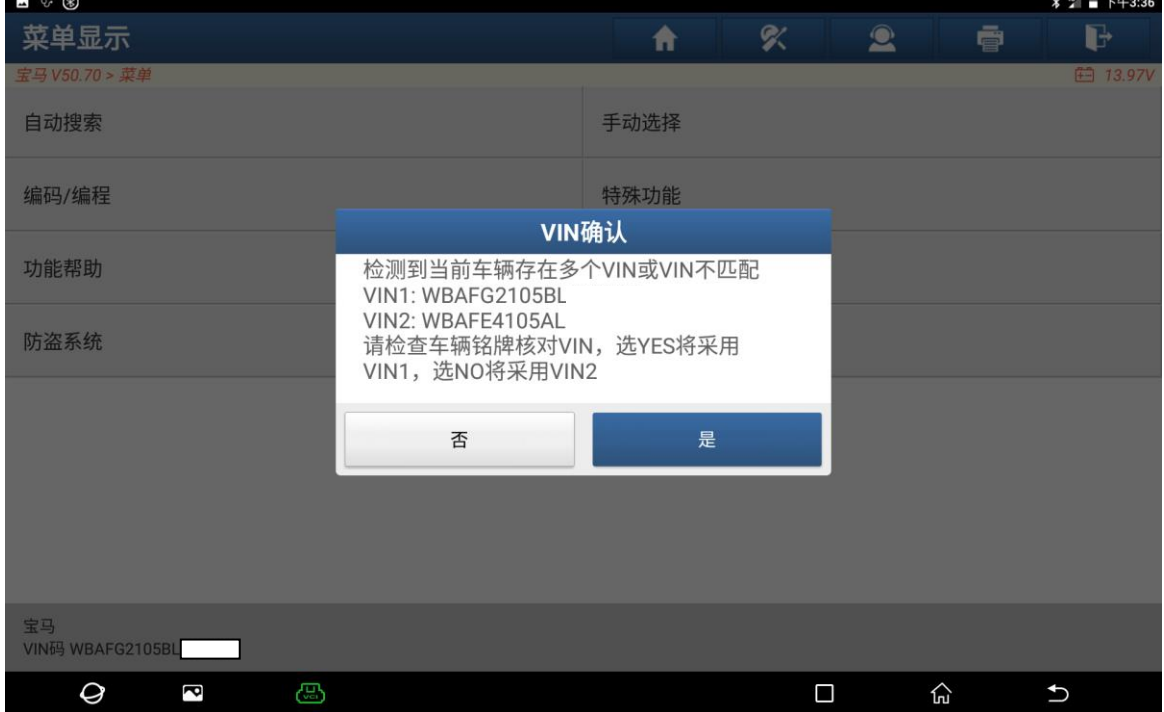

图 2

#### 3. 选择"下一步"进入,如图 3:

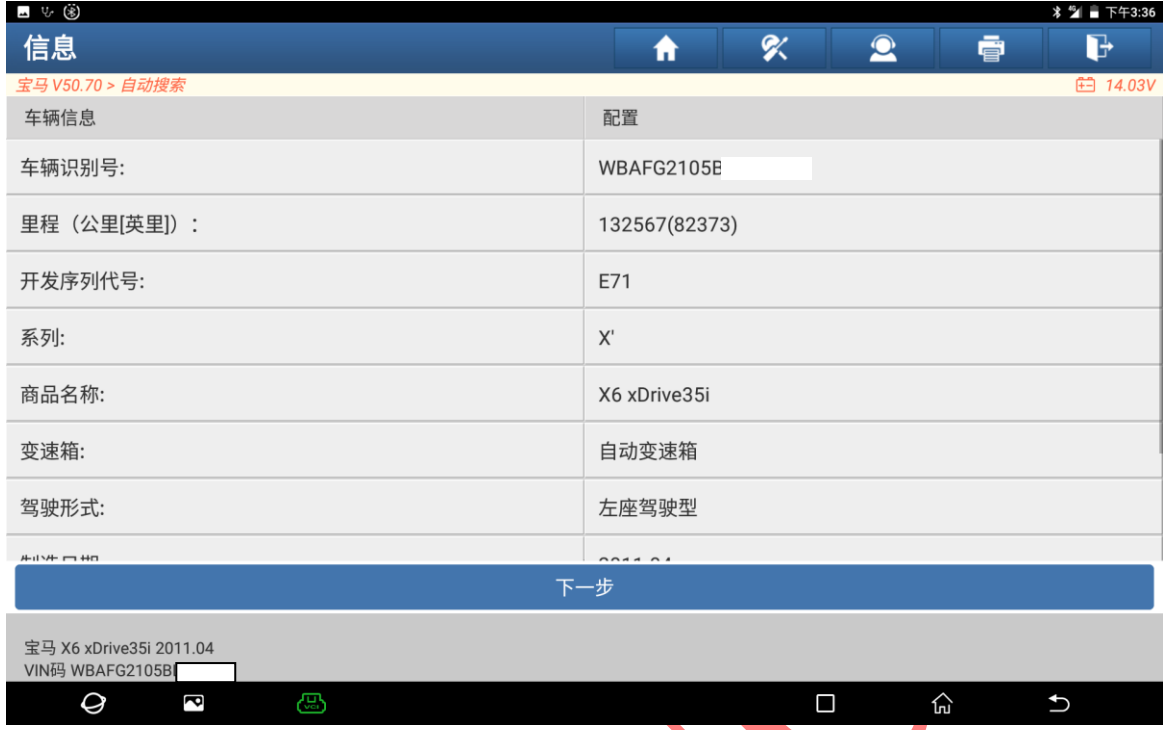

图 3. The Second Second Second Second Second Second Second Second Second Second Second Second Second Second Second Second Second Second Second Second Second Second Second Second Second S

## 4. 关闭点火开关等待 10 后再打开, 选择"确定"进入编程如图 4:

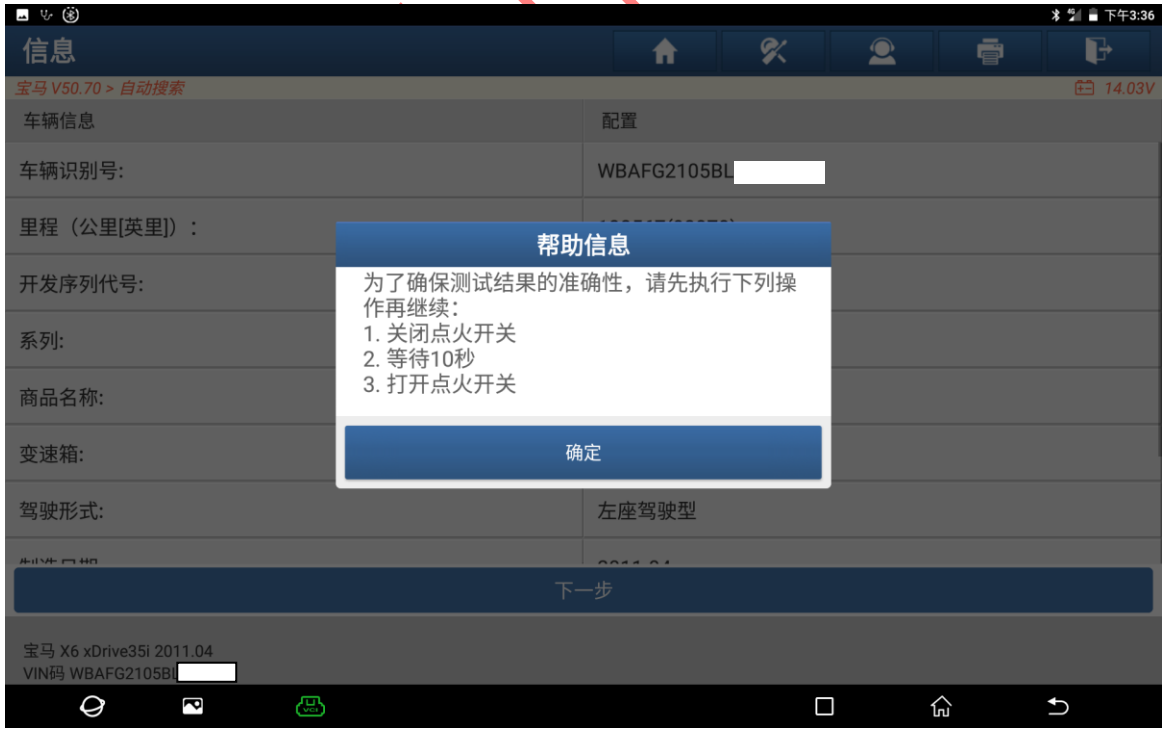

图 4

5. 更换的是 FRM 模块,所以选择"是"使用 CAS 模块 VIN 进入,如图 5:

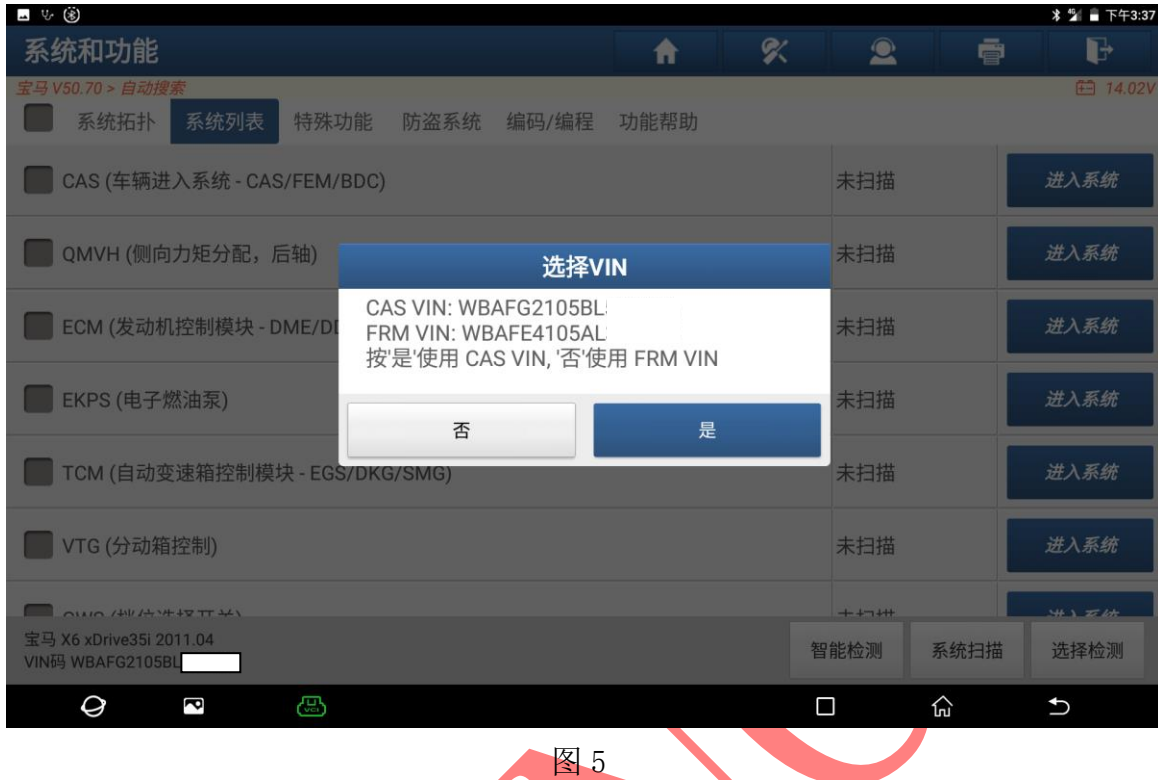

6. 选择"下一步"进入,如图 6

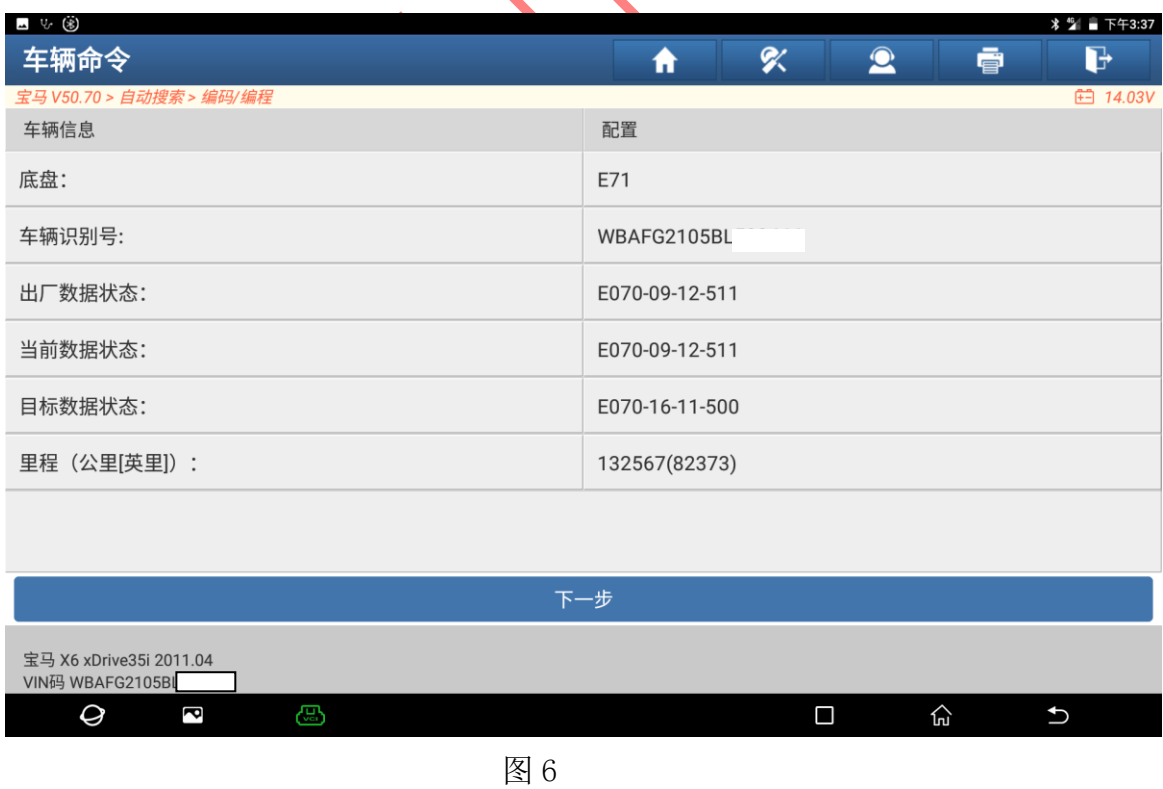

第 4 页 共 11 页

### 7. 选择【编程】进入,如图 7:

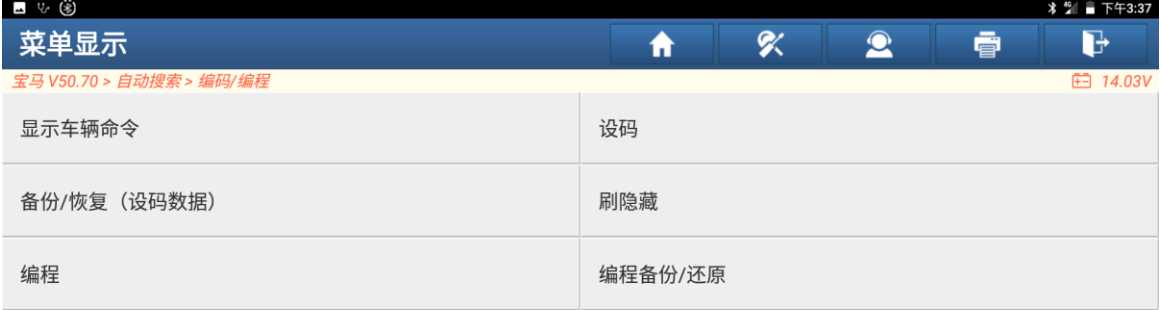

| 宝马 X6 xDrive35i 2011.04<br>VIN码 WBAFG2105BL |                                               |      |   |           |                 |  |
|---------------------------------------------|-----------------------------------------------|------|---|-----------|-----------------|--|
| $\bm{\varTheta}$<br>€<br>ß                  |                                               |      | Ω | 산         | $\bigcup$       |  |
|                                             |                                               | 图7   |   |           |                 |  |
|                                             |                                               |      |   |           |                 |  |
| 8. 选择"确定"进入如图 8:                            |                                               |      |   |           |                 |  |
| ⊿ ৬ ⊛<br>菜单显示                               |                                               | 合    | % | $\bullet$ | 壹<br>B          |  |
| 宝马 V50.70 > 自动搜索 > 编码/编程                    |                                               |      |   |           | <b>田 14.08V</b> |  |
| 显示车辆命令                                      |                                               | 设码   |   |           |                 |  |
| 备份/恢复 (设码数据)                                |                                               | 刷隐藏  |   |           |                 |  |
| 编程                                          |                                               | 免责声明 |   |           |                 |  |
|                                             | 本功能会修改车的配置数据以及电脑控制单元<br>数据, 期间可能对车造成影响以及不可预见的 |      |   |           |                 |  |
|                                             | 情况, 风险由个人承担                                   |      |   |           |                 |  |
| 确定                                          |                                               |      |   |           |                 |  |
|                                             |                                               |      |   |           |                 |  |
|                                             |                                               |      |   |           |                 |  |
|                                             |                                               |      |   |           |                 |  |
| 宝马 X6 xDrive35i 2011.04<br>VIN码 WBAFG2105BL |                                               |      |   |           |                 |  |
| Q<br>€<br>ß                                 |                                               |      | Ο | 산         | $\bigcup$       |  |

图 8

第 5 页 共 11 页

9. 编程完成,选择【FRM(脚步空间模块)】进入如图 9:

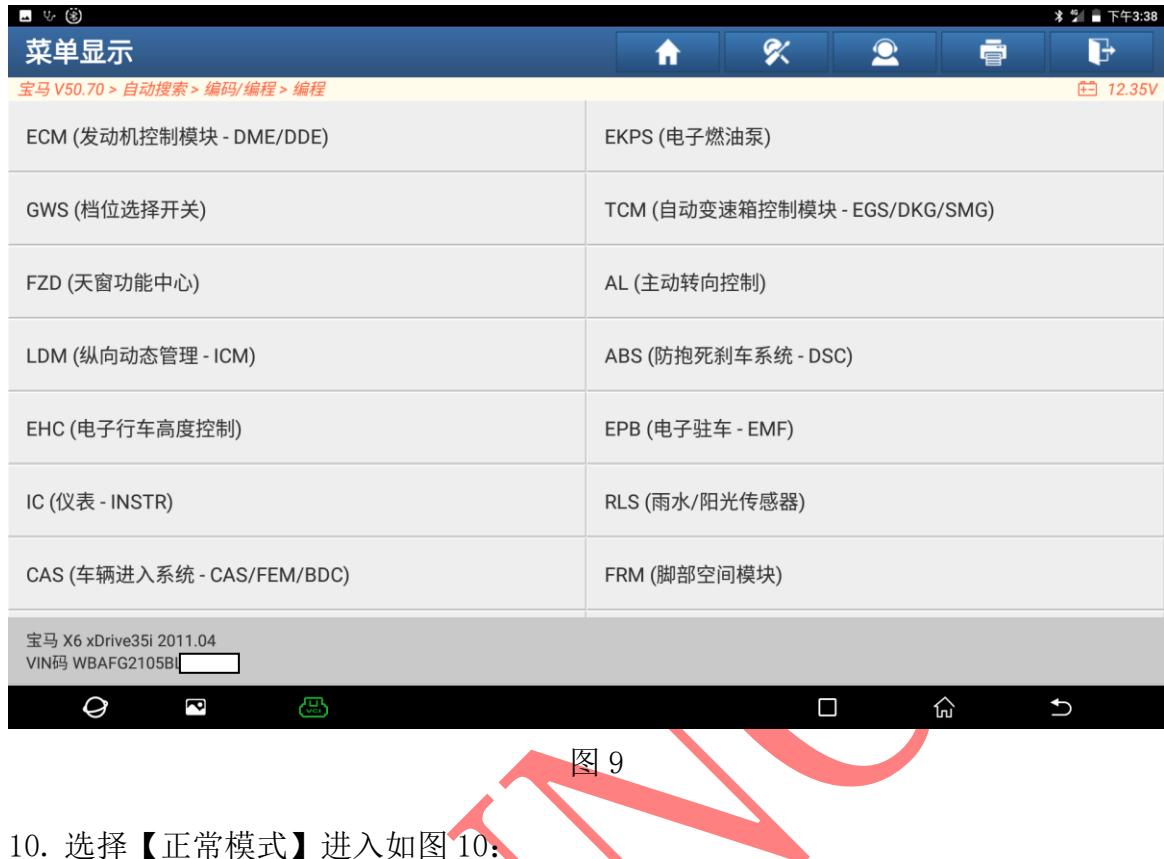

#### 10. 选择【正常模式】进入如图 10:

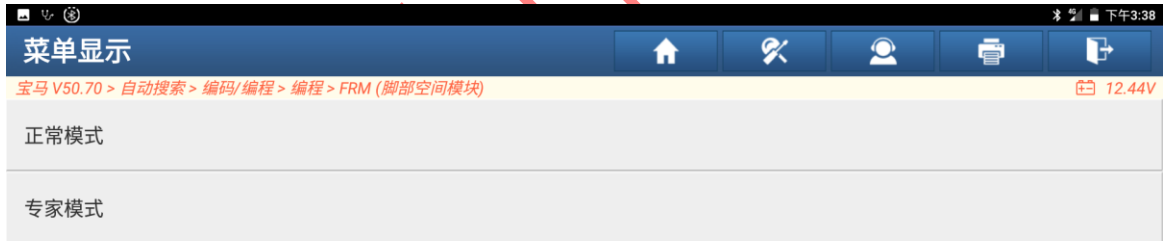

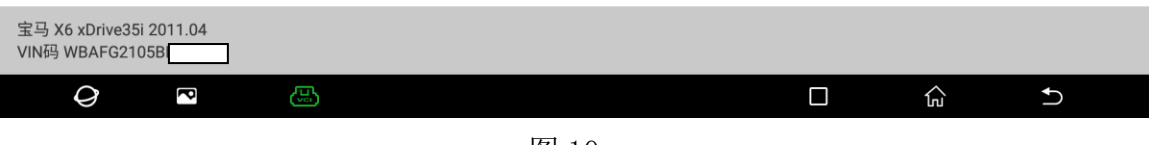

图 10

11. 提示编号,选择"确定"进入如图 11:

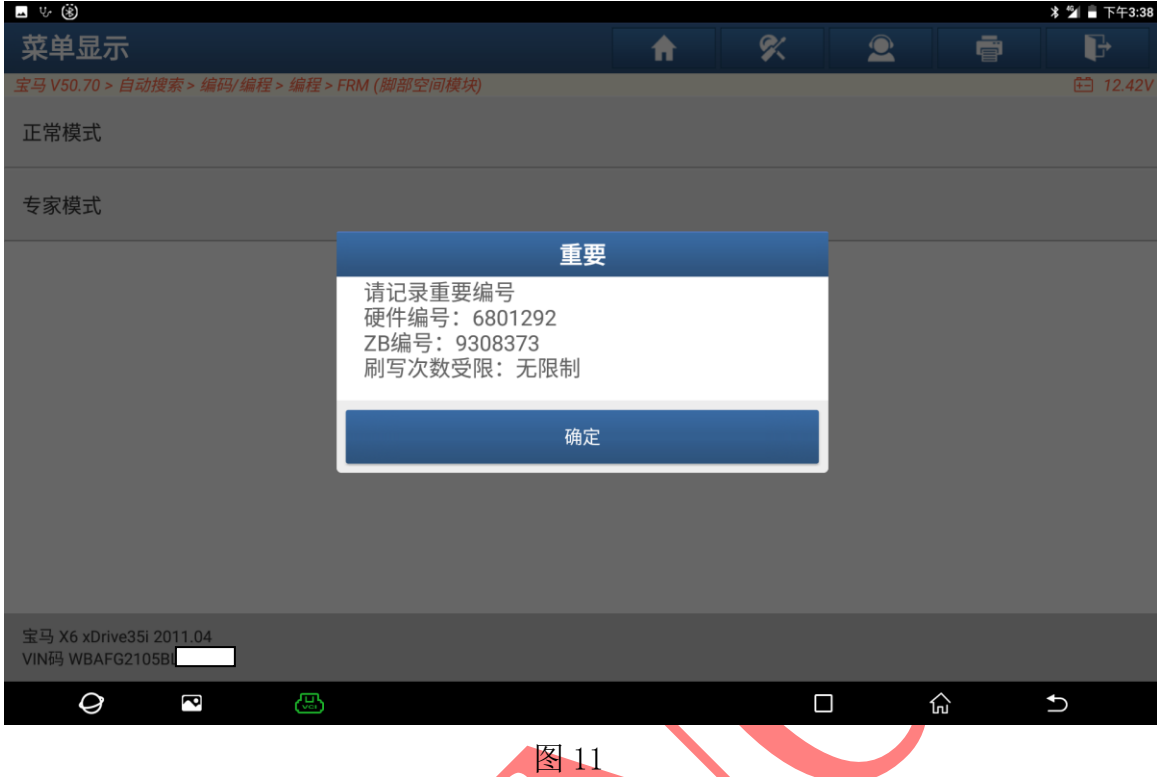

12. 连接网络,选择"下载"编程文件如图 12:

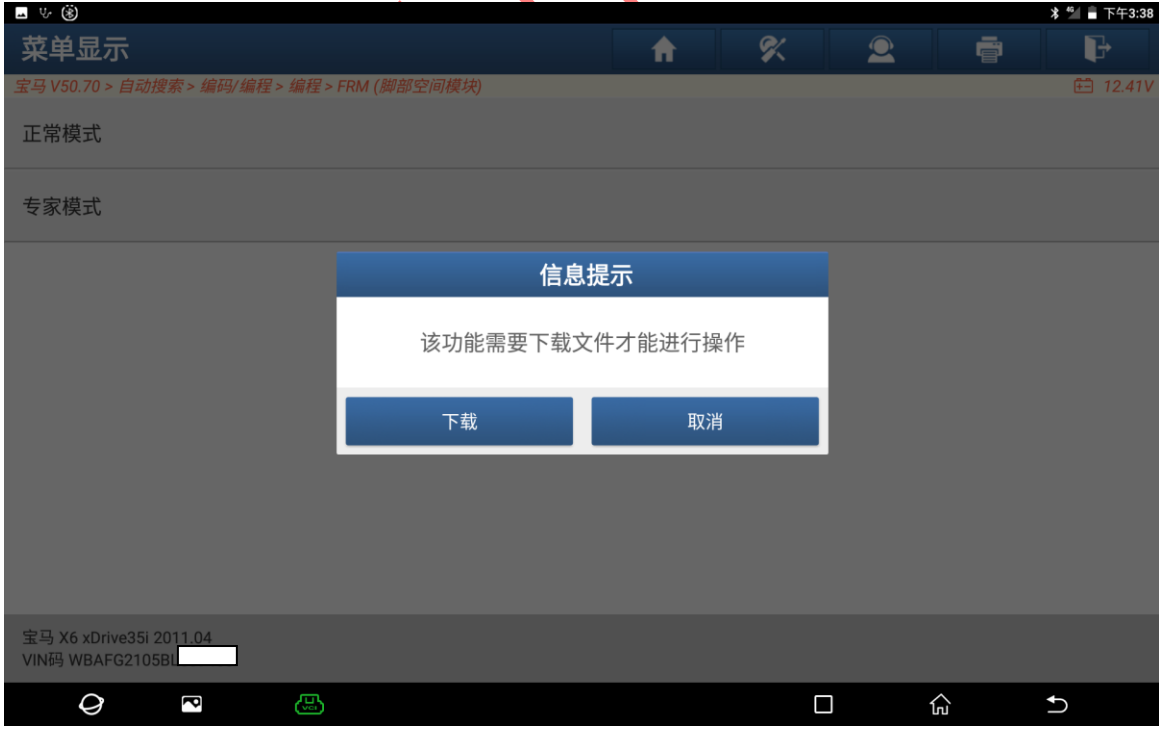

图 12

#### 13. 下载成功后选择"确定"进入如图 13:

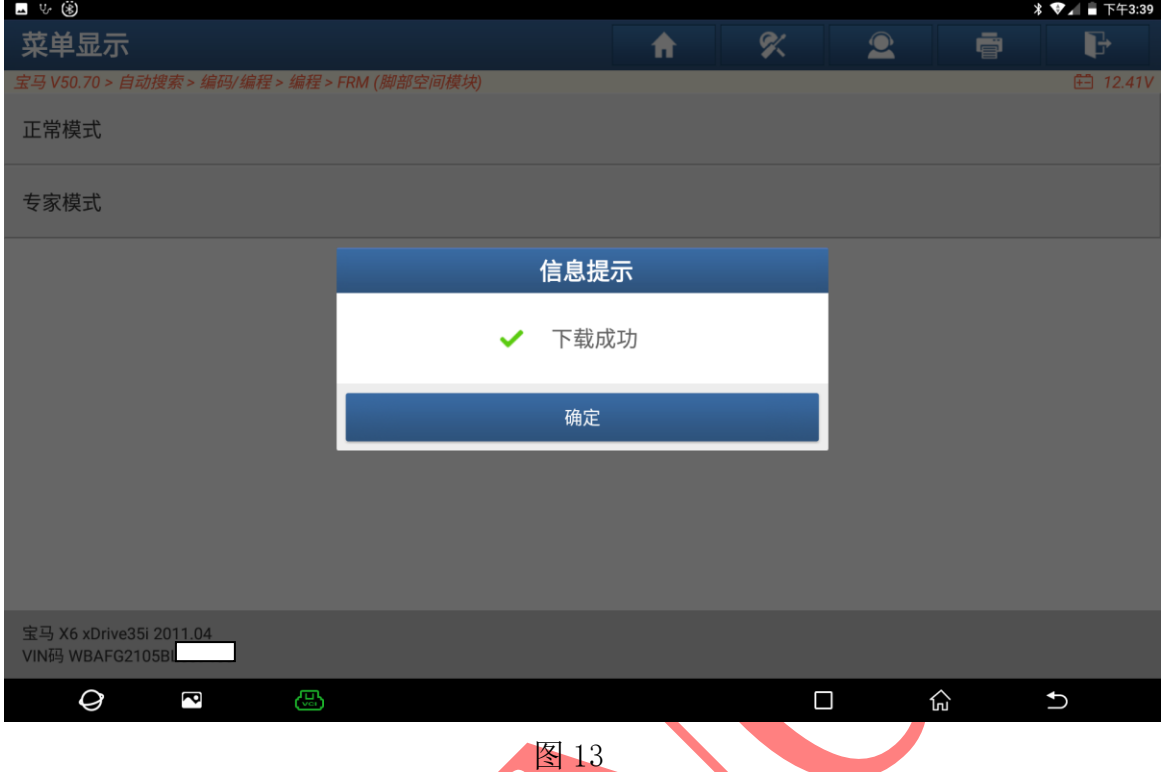

14. 准备编程, 保持车辆电压稳定, 关闭点火开关 10 秒后打开点火开关选择"确定" 进入如图 10:  $\blacktriangle$ 

| ⊿ ৬ ⊛                                        |                                                                                    |   |   |           |   |                 |
|----------------------------------------------|------------------------------------------------------------------------------------|---|---|-----------|---|-----------------|
| 菜单显示                                         |                                                                                    | ⋔ | 8 | $\bullet$ | 壹 | G               |
| 宝马 V50.70 > 自动搜索 > 编码/编程 > 编程 > FRM (脚部空间模块) |                                                                                    |   |   |           |   | <b>□ 12.41V</b> |
| 正常模式                                         |                                                                                    |   |   |           |   |                 |
| 专家模式                                         |                                                                                    |   |   |           |   |                 |
|                                              | 警告信息                                                                               |   |   |           |   |                 |
|                                              | 1、请保持车辆电压稳定在13V-14V<br>编程过程中不要操作车辆电气设备<br>$2\sqrt{ }$<br>3、关闭点火开关等待10秒<br>4、打开点火开关 |   |   |           |   |                 |
|                                              | 确定                                                                                 |   |   |           |   |                 |
|                                              |                                                                                    |   |   |           |   |                 |
|                                              |                                                                                    |   |   |           |   |                 |
| 宝马 X6 xDrive35i 2011.04<br>VIN码 WBAFG2105BL  |                                                                                    |   |   |           |   |                 |
| Q<br>⊕<br>ß                                  |                                                                                    |   | Ο |           | 산 | $\bigcup$       |

图 14

#### 15. 选择"是"进入刷写文件如图 15:

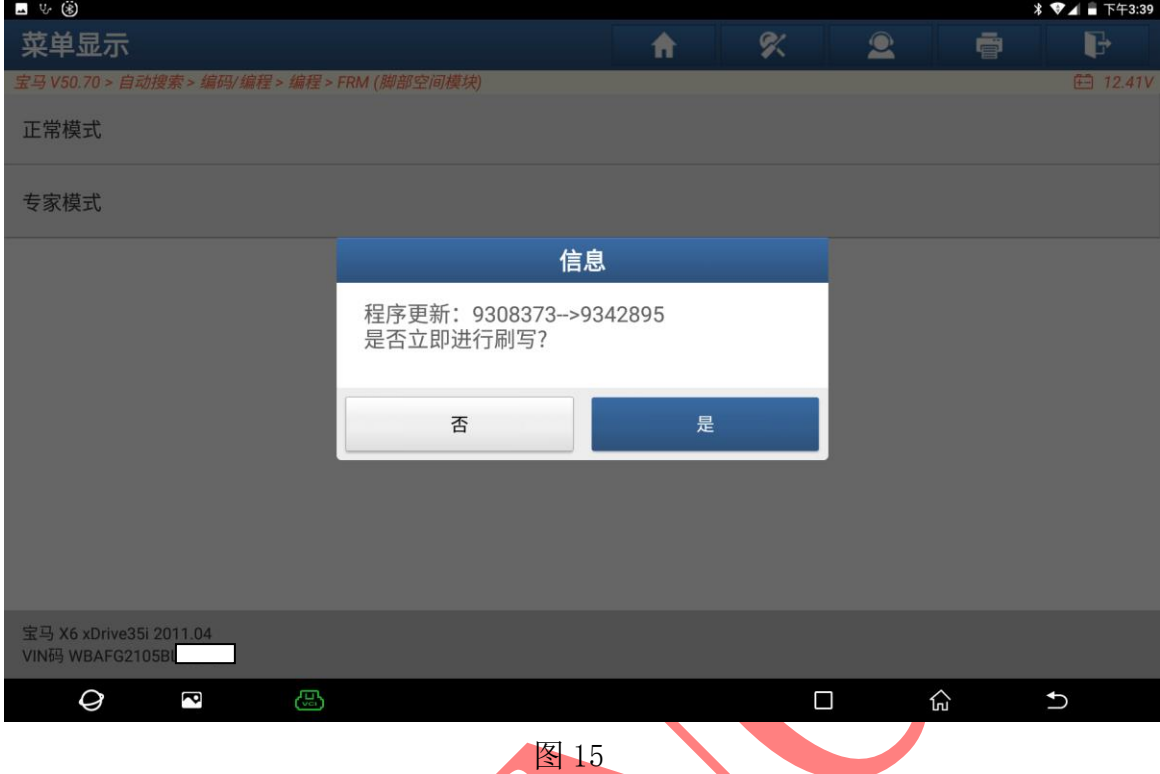

16. 文件刷写中,不要触碰车上按钮等待 3 分钟如图 16:

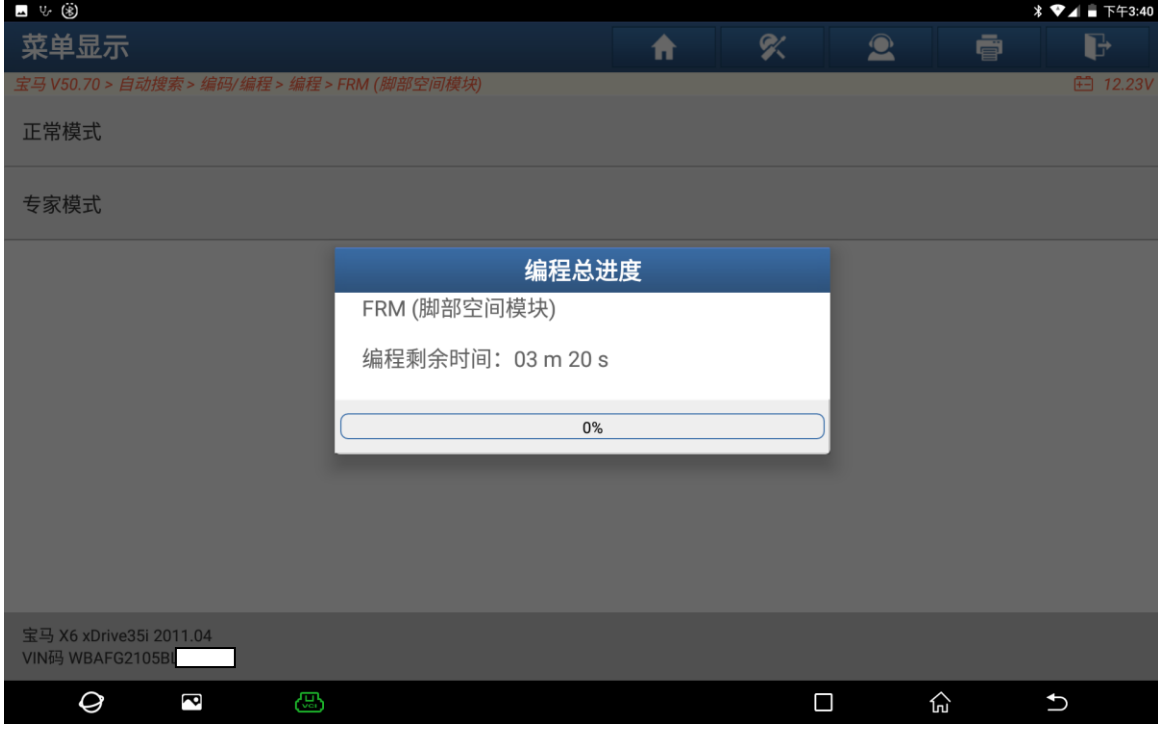

图 16

#### 17. 刷写完成后选择"确定"进入如图 17:

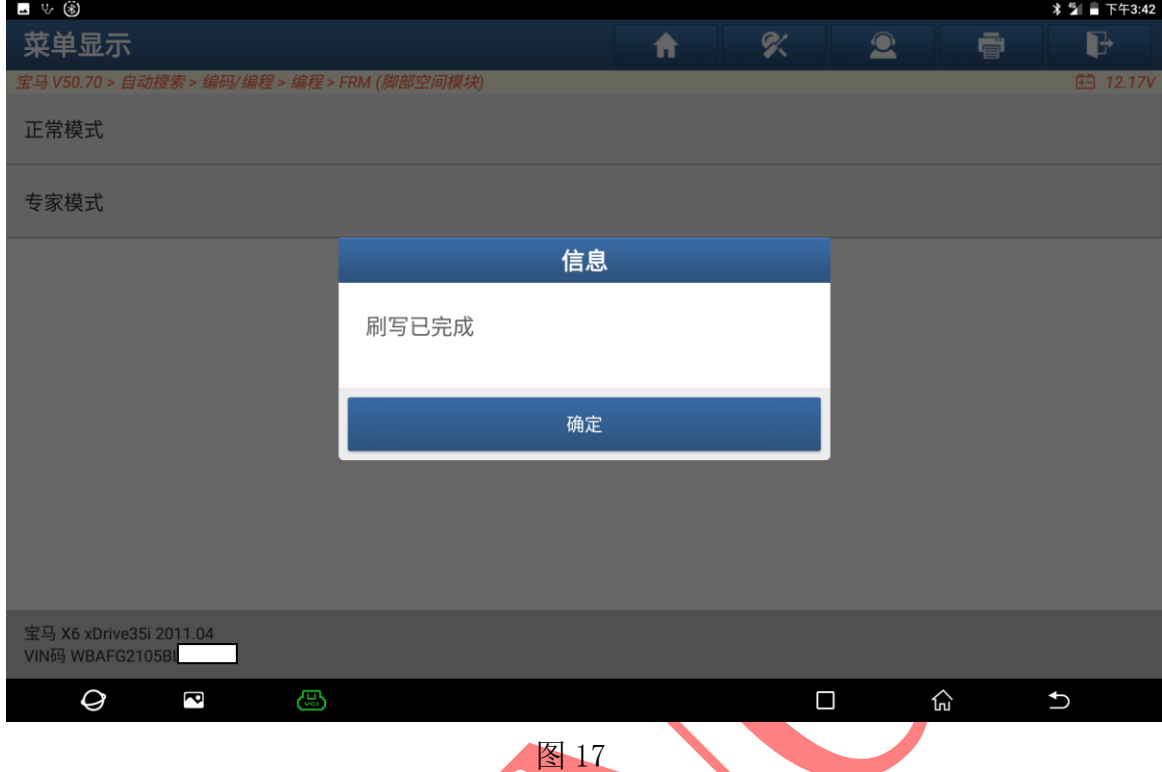

## 18. 编程后系统需要设码,选择"是"进入如图 18:

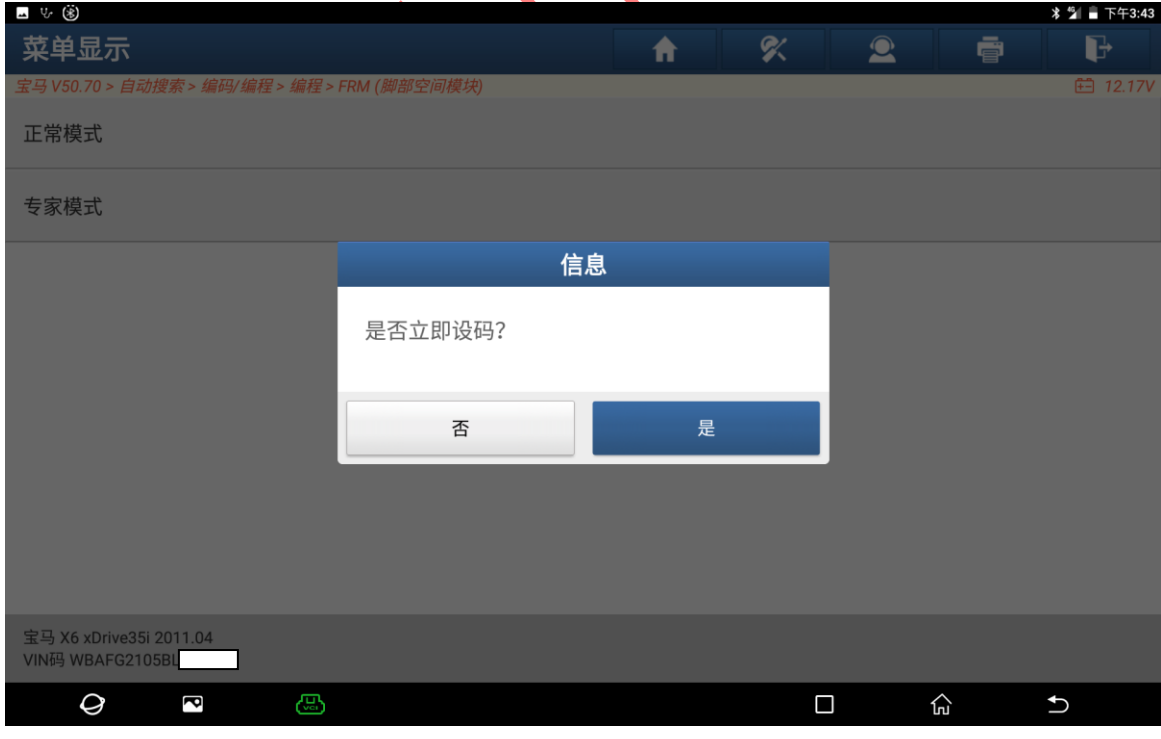

图 18

19. 设码完成,选择"确定"退出如图 19,重新关闭点火开关 10 秒后打开点火开关 ,清除全车故障码,完成编程。

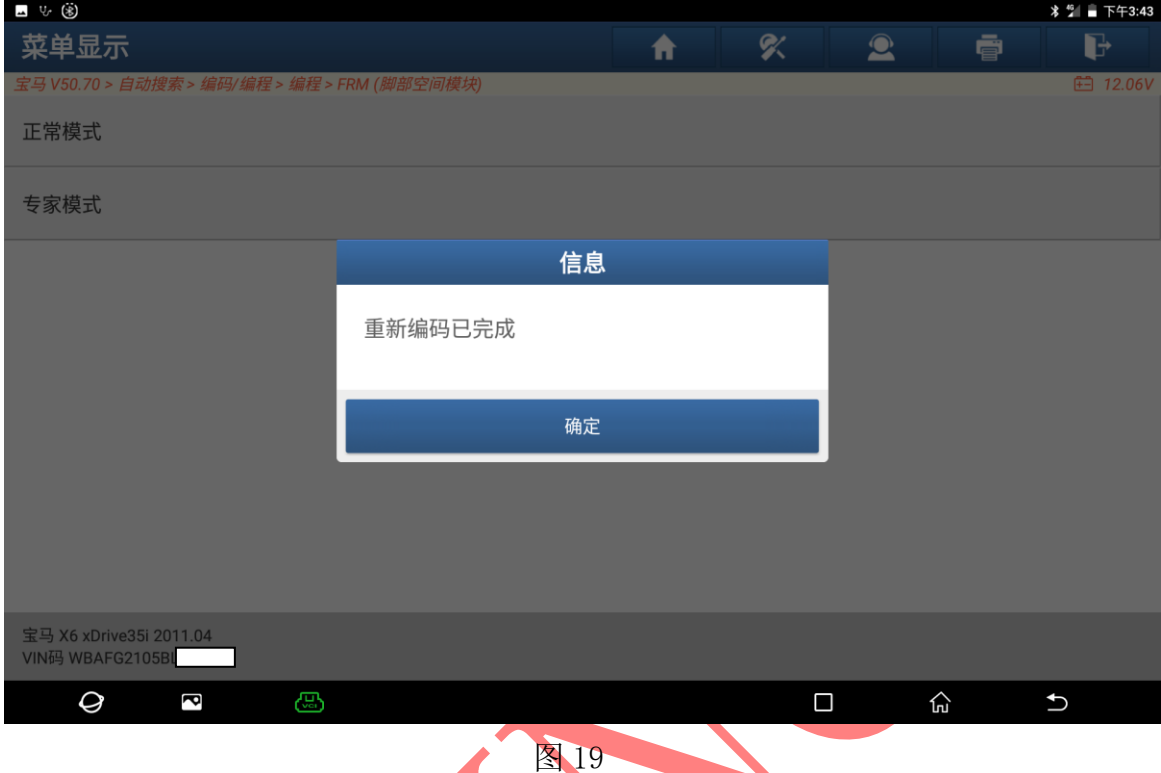

### 声明:

该文档内容归深圳市元征版权所有,任何个人和单位不经同意不得引用或转载。